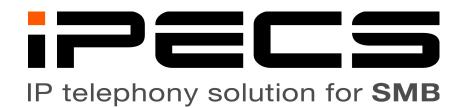

# Basic Voice Mail Operation Guide For

# **Madison Local Schools**

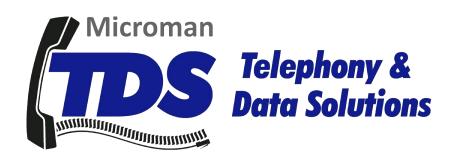

### Voice Mail

#### Voice mail navigation notes

Menu options generally correspond with the name of their function.

For example: <u>Record Name is 76</u> because R is found on button 7 and N is button 6. A list of mailbox menu options is provided on the last page of this guide.

Pressing [0] during a menu will repeat the menu options.

Pressing [#] during a menu will exit the current menu and move "up" to the parent menu.

#### Prompted mailbox setup

- 1. If your mailbox has not been accessed before it will guide you through a short setup tutorial.
  - (a) If the tutorial is not active you may either contact TDS support to have the tutorial enabled for the next time you access your mailbox or you may continue to the "Changing your mailbox greetings and password manually" section.
- 2. Press [Call Back] or the flexible button marked [Voice Mail] or dial [\*620]
- 3. The system will ask you for your password, it is [0] [0] [0] [0] by default.
- 4. Follow the prompts in order to record your greeting, directory name, and change your password.

### Accessing your voice mailbox

- 1. If you have a voice mail message [Call Back] and [Voice Mail] (if applicable) will blink.
- 2. Press [Call Back] or [Voice Mail] or dial [\*620].
- 3. When prompted, enter your mailbox password.
- 4. The mailbox will announce your number of new messages.
- 5. Following the prompts, press [5] to listen to new messages.
- 6. If no new messages are present the mailbox will only offer to record/send a message and continue to the main menu.

### Accessing your voice mailbox remotely

- 1. Dial into the automated attendant of any school.
- 2. Once the auto-attendant announcement begins playing press [#].
- 3. When prompted, enter your mailbox number. This is your extension number.
- 4. When prompted, enter your mailbox password.
- 5. The mailbox will announce your number of new messages.

Madison Local Schools

- 6. Following the prompts, press [5] to listen to new messages.
- 7. If no new messages are present the mailbox will only offer to record/send a message and continue to the main menu.

### Changing your mailbox greetings and password manually

- 1. Access your mailbox.
- 2. From the main menu choose one of the following tasks
  - (a) Record a new greeting
    - i. Press [4] to enter the greeting management menu.
    - ii. Press [7] to record over the active greeting.
    - iii. Press [#] when finished.
    - iv. Press [#] to return to the previous menu.
  - (b) Record a mailbox directory name.
    - i. Press [7] [6] to enter the mailbox name management menu.
    - ii. Press [7] to record over the mailbox name.
    - iii. Press [#] when completed recording.
    - iv. Press [#] to return to the previous menu.
  - (c) Change your mailbox password.
    - i. Press [6] [7] to access the mailbox options menu.
    - ii. Press [7] to change your security code.
    - iii. Press [#] when completed.
    - iv. Press [#] to return to the previous menu.

#### Programming a button for another mailbox

It is possible to monitor and directly access another mailbox for messages.

If a group of users needs an additional mailbox or ring group created, please contact support.

Mailbox buttons will blink when there is a message and pressing it prompts you for the mailbox password.

- 1. Press [Trans/PGM]
- 2. Press the flexible button you wish to program.

(a) A tone will sound and the programming of the selected button will be displayed on the screen.

3. Enter [\*620] followed by the mailbox number.

Madison Local Schools

- (a) The mailbox number will not display on the screen while you type it, continue anyway.
- 4. Press [Hold/Save]
- 5. Press [Speaker] to exit programming.

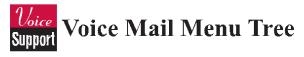

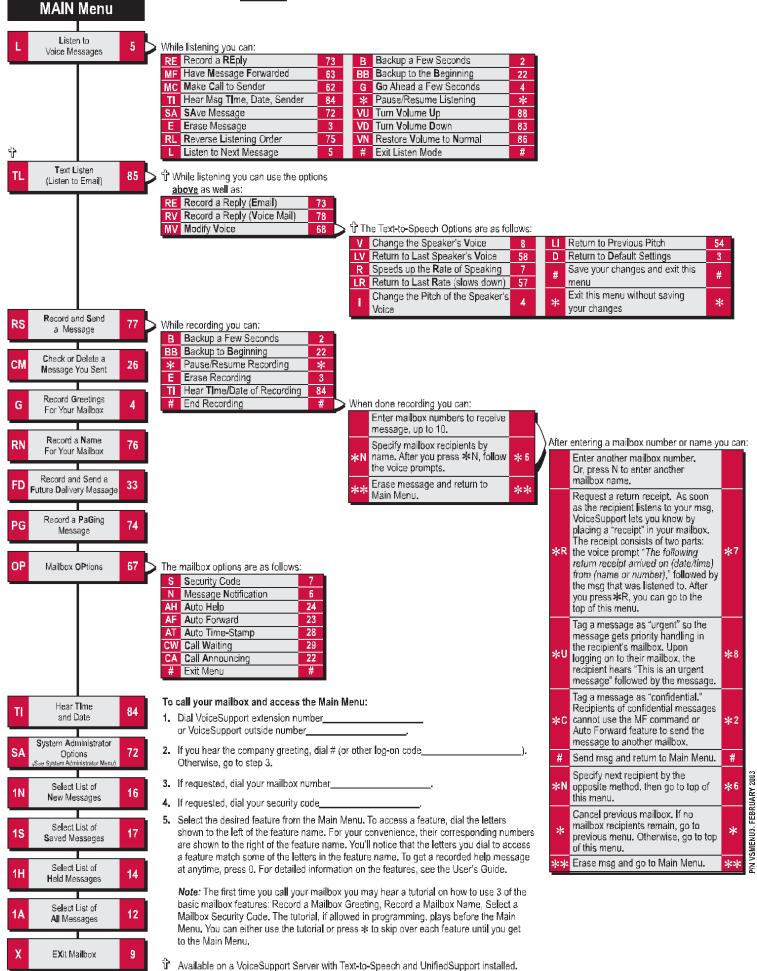